**UNIVESIDAD DE SEVILLA**

**BIBLIOTECA DE INGENIERÍA**

# Reserva de Salas

Manual del Administrador

José María Vidal Vidal

# Tabla de contenido

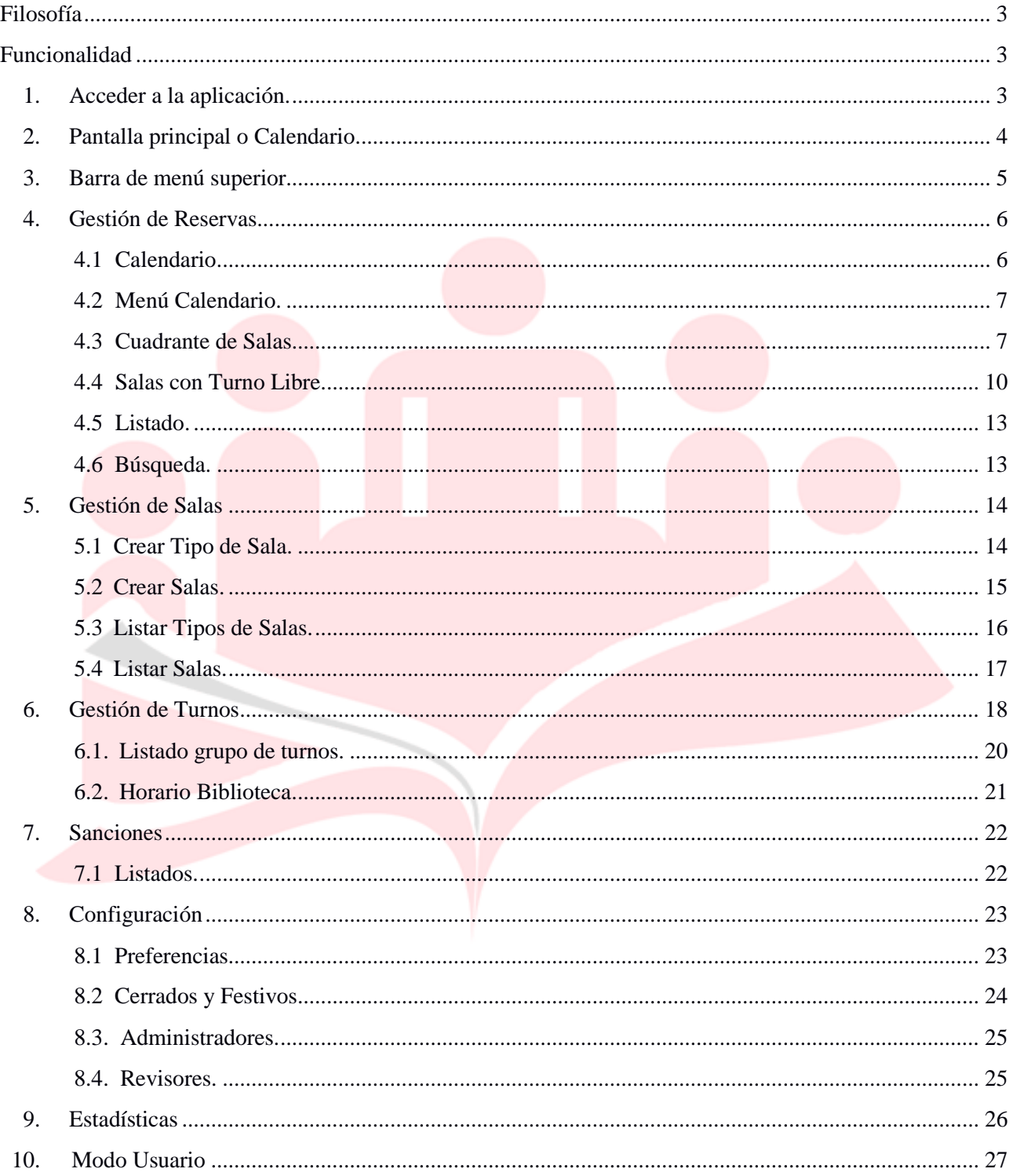

# <span id="page-2-0"></span>**Filosofía**

 Reserva de Salas es una aplicación web para asistir a las diferentes bibliotecas de la Universidad de Sevilla en la gestión de reserva de espacios, permitiendo una configuración personalizada por la propia biblioteca. Estas son las gestiones que se pueden llevar a cabo:

- Gestión de Reservas: comprobar datos, cancelar, sancionar, listar.
- Gestión de Salas: añadir, editar, borrar, tipos de salas, configuración de su uso.
- Gestión de Turnos: Crear distintos grupos y configurar su horario.
- Configuración propia a cada biblioteca
- Estadísticas en tiempo real de las reservas realizadas.

 Con esta aplicación se busca la independencia de todas las bibliotecas a la hora de gestionar sus espacios. Se podrán seleccionar a qué horas y cuándo están disponibles las salas, cambiar horarios, cambiar los días de antelación. Y todo en tiempo real y desde la misma biblioteca.

 Se añaden mejoras además de la gestión completa, como es la posibilidad de sancionar usuarios y el tiempo que dura la penalización. Se añaden tipos a las salas que permiten tratarlas de distintas maneras (añadiendo responsables, turnos libres dónde el peticionario decide el horario que desea y que el responsable o cualquier administrador podrá aprobar)

<span id="page-2-1"></span> En definitiva, traer la gestión de la aplicación a las propias bibliotecas, la cual hasta ahora se llevaba a cabo en los servicios centrales y dotarla de un dinamismo no posible en la versión anterior.

# **Funcionalidad**

## <span id="page-2-2"></span>1. Acceder a la aplicación.

 Para acceder a la aplicación solo es necesario la utilización de un navegador web (se recomienda encarecidamente *Mozilla Firefox* o *Google Chrome* en versiones actualizadas). El desarrollo de la aplicación se ha realizado sobre estos navegadores y no se asegura la completa y correcta funcionalidad con *Internet Explorer.* Una vez se abra el navegador, accediendo a la dirección: *[https://bib2.us.es/reserva\\_salas](https://bib2.us.es/reserva_salas)* se mostrará la siguiente pantalla:

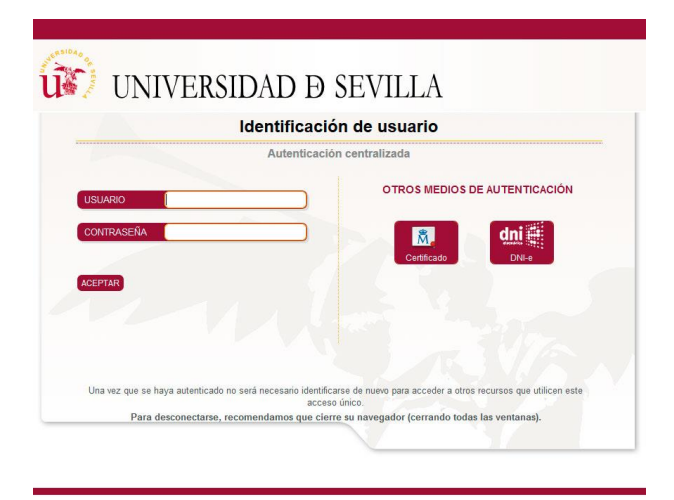

Imagen 1.1: sistema de identificación SSO

 Para identificarse, se introducen UVUS y contraseña del usuario, luego pulsar el botón **ACEPTAR** para acceder a la aplicación identificados con nuestros datos.

Si no estamos registrados como administrador<sup>1</sup> aparecerá una pantalla con la relación de Bibliotecas creadas en la aplicación y solo podremos acceder a ellas como usuario.

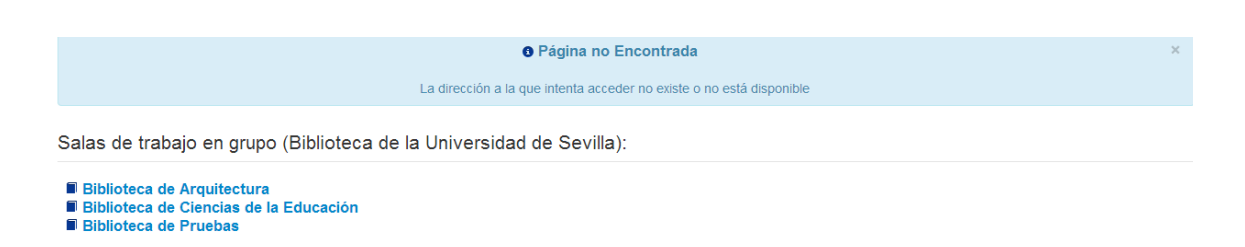

# <span id="page-3-0"></span>2. Pantalla principal o Calendario.

-

 Una vez se haya identificado satisfactoriamente como administrador, aparece la pantalla principal de la aplicación, desde donde se podrá acceder a toda la funcionalidad de la misma.

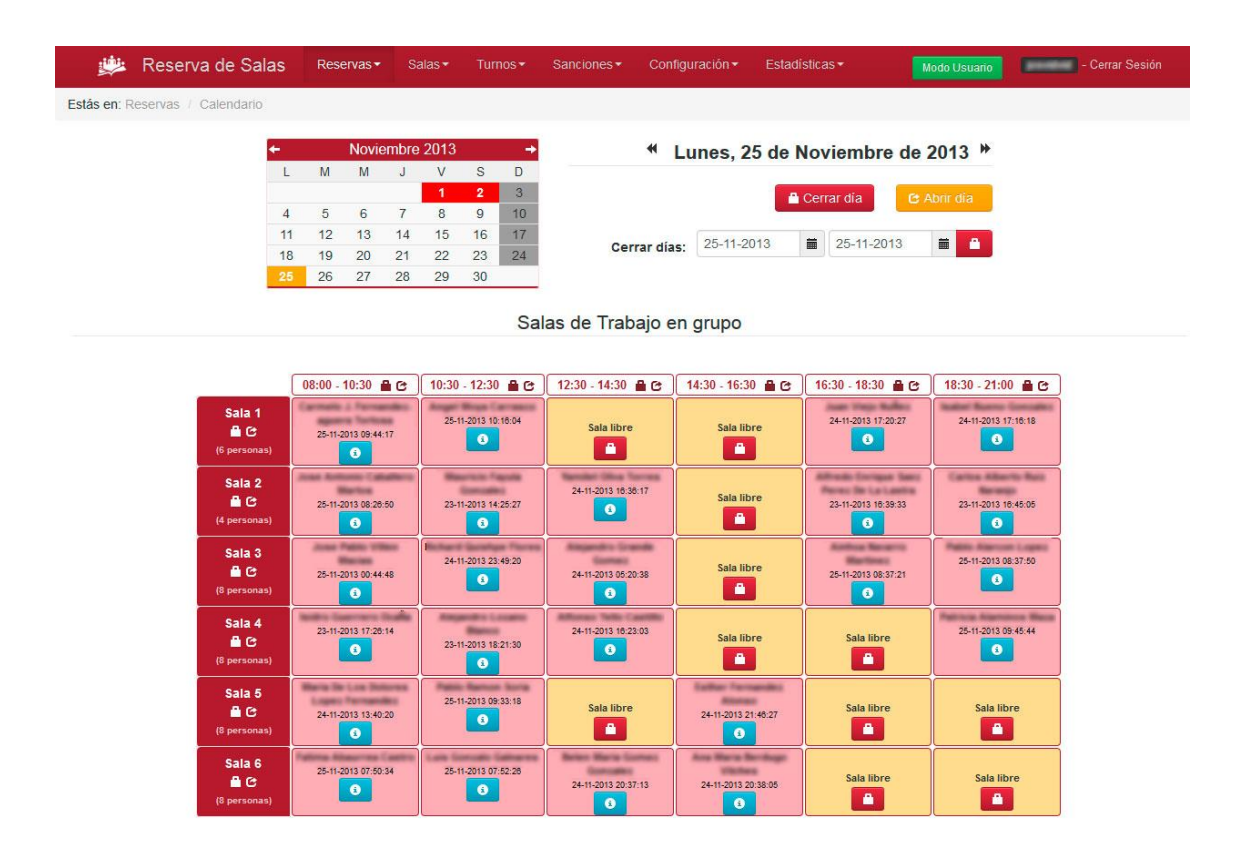

Imagen 2.1: Pantalla principal de la aplicación

<sup>1</sup> *Recuerde que si estás dado de alta como revisor aparecerá una pantalla igual que la de los administradores solo que en la Barra de menú superior aparecerán únicamente las secciones de Reservas, Sanciones y Estadísticas.*

En la pantalla principal se pueden identificar tres zonas:

- **La barra de menú superior**, donde se eligen las distintas gestiones a realizar
- **El menú inferior**, donde se encuentra el calendario, la fecha actual, etc.
- **El escritorio de salas**, donde se ven todas las salas y su estado actual separadas por tipos, y por grupos de horarios.

 En las siguientes páginas se comentan cada una de las funcionalidades de estos apartados y a qué gestiones dan acceso, así como todas las opciones disponibles.

 Volvemos a recordar que esta es la pantalla a la que accedería un usuario dado de alta como administrador y aunque es parecida a la de los revisores, la funcionalidad de esta última es mucho menor y será objeto de explicación en el manual del revisor.

# <span id="page-4-0"></span>3. Barra de menú superior.

Cerrar Sesión Reserva de Salas Sanciones Configuración -Estadísticas -Reservas $\star$ Turnos $\star$ Salas<sup>\*</sup> Modo Usuario

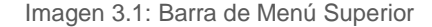

De izquierda a derecha se encuentran las siguientes opciones:

- **Icono y nombre de la aplicación:** Para volver a la pantalla principal desde cualquier menú y en la fecha actual
- **Reservas:** Donde se accede al listado total de reservas, búsqueda y al calendario, es decir la pantalla principal.
- **Salas:** Gestión de las salas, se pueden crear/editar tanto tipos de salas como nuevas salas, además de ver los listados disponibles.
- **Turnos:** Desde esta opción se accede a la gestión de los grupos de turnos que existen en la biblioteca, y a la división en horarios de los mismos, también se puede ver la configuración del horario de la biblioteca.
- **Sanciones:** Para acceder al listado propio/completo de los usuarios sancionados.
- **Configuración:** Donde el administrador puede configurar distintos parámetros de la aplicación además de la gestión de administradores y revisores.
- **Estadísticas:** Informe detallado de las estadísticas de reservas en tiempo real.
- Botón **Modo Usuario:** Para poder realizar reservas como un usuario de la biblioteca.
- **Usuario logueado:** Aparece el **UVUS** con el que se ha identificado en la aplicación
- **Cerrar sesión:** enlace para salir de la aplicación.

 Pulsando en cada una de las opciones, se mostrará un desplegable con las sub-tareas que tiene cada gestión, y clicando se podrá acceder a estos apartados, los cuales se explicarán en las siguientes páginas.

 Recordar que no habrá dadas de alta ninguna sala cuando se acceda por primera vez a la aplicación y será necesario hacer esa configuración, que queda explicada en el documento: *Guía de Inicio*.

# <span id="page-5-0"></span>4. Gestión de Reservas

 Cuando se pulsa la opción *Reservas* se muestran 3 opciones, *Calendario*, *Listado* y *Búsqueda* pulsando en cada una de ellas lleva a una pantalla distinta de la aplicación. Primero se explicará el calendario que será el escritorio habitual de la misma.

| Reservas <sup>*</sup> |  |
|-----------------------|--|
| Calendario            |  |
| Listado               |  |
| Búsqueda              |  |

Imagen 4.1: Menú Reservas

### <span id="page-5-1"></span>*4.1 Calendario.*

 En la pantalla principal de la aplicación se diferencian dos partes: arriba el *menú calendario* y abajo el *cuadrante*. En la primera es posible cambiar de día y realizar algunas operaciones. Desde el cuadrante se podrá ver la información de las reservas y hacer las operaciones de gestión normales.

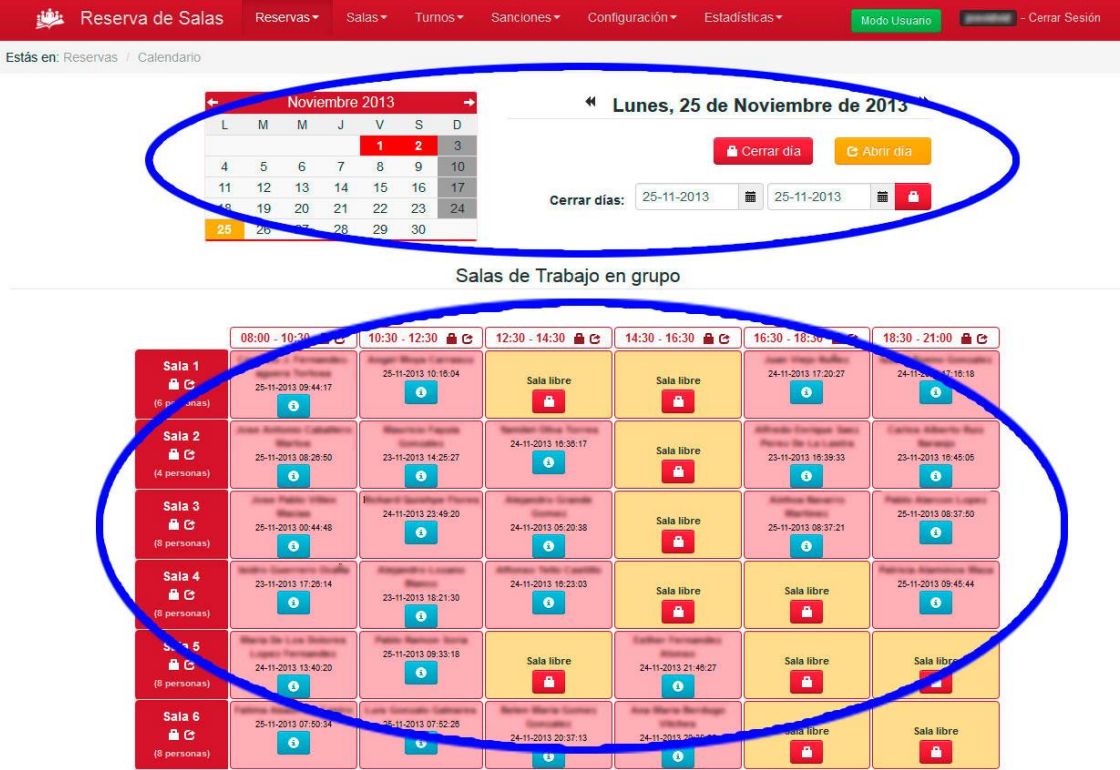

## <span id="page-6-0"></span>*4.2 Menú Calendario.*

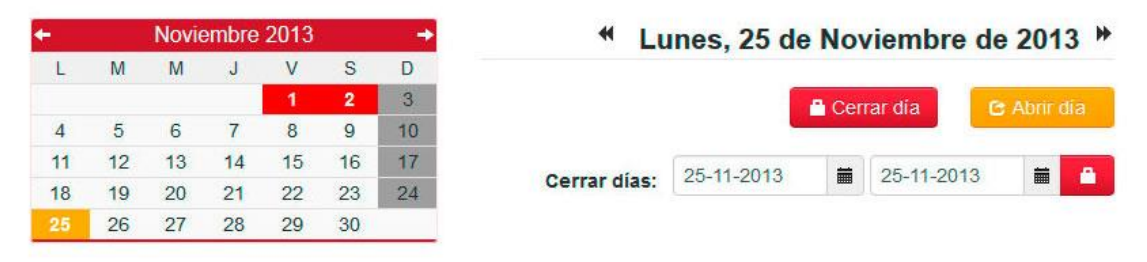

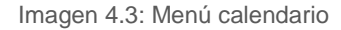

En el Menú Calendario se muestra la siguiente información:

- **Calendario del mes actual**, donde el día que estamos consultando aparece en color **amarillo** y los días cerrados en **rojo**, además se puede seleccionar el día que se desea ver haciendo click en él. También se puede mover por los meses contiguos pulsando sobre las flechas que están a la izquierda y derecha del mes.
- **Fecha actual**, a la derecha aparece en negrita y en grande la fecha del día que se está consultando, por defecto al cargar la aplicación aparecerá la fecha actual. Además con los botones **«** y **»** se puede avanzar y retroceder por días contiguos. Asegúrese que se encuentra en la fecha que se quiere consultar. Para posicionarse de nuevo en la fecha actual solo tiene que pinchar en Reserva de Salas, en la esquina superior izquierda de la barra de menú.
- Debajo de la fecha se encuentran los botones de **Cerrar día** y **Abrir día**, que sirven para cerrar o abrir completamente el día actual, si cerramos un día aparecerá en rojo en el calendario.
- Y justo debajo, aparece la opción para **cerrar varios días seguidos**, eligiendo la fecha inicial y la final y luego pulsando el botón rojo con el icono del candado.

#### <span id="page-6-1"></span>*4.3 Cuadrante de Salas*

 Justo debajo del Menú Calendario se muestran las salas, ordenadas según hayamos decidido, aunque se puede cambiar con el campo orden de cada sala en **Listar salas** →**Editar** (pág. 20).

 Las salas se agrupan por tipos, y dentro de cada tipo, agrupadas por turnos a los que se ajuste su reserva, es mejor verlo en un ejemplo:

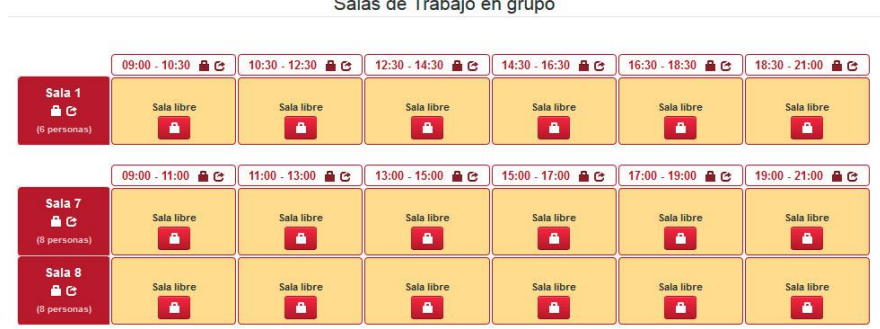

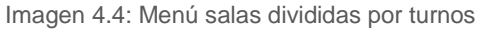

 En esta imagen pueden verse las **salas 1, 7 y 8**. La sala 1 tiene turnos en un horario distinto al de las salas 7 y 8, de esta forma la aplicación muestra las salas agrupadas según sus turnos de reserva. También puede asignarse a una sala un tipo de turno especial, el *turno libre* que se explicará en detalle más adelante (pág. 11).

 $08:00 - 10:10$  **a** C En los turnos normales se encuentra una cabecera por cada uno de ellos:

 En él se ve el comienzo y el final de cada turno, y dos iconos a su derecha. El primero es una especie de candado y sirve para **cerrar** ese turno, es decir, no se podrán reservar las salas que tengan este turno asociado y aparecerán al usuario con un mensaje de **"cerrada"**. Para abrirlo sólo será necesario pulsar en el icono de más a la derecha (el rectángulo con la flecha), así el turno volverá a estar abierto y se podrán volver a reservar las salas.

 Igualmente cada sala tiene una cabecera, donde aparece su nombre, los botones de **abrir** y **cerrar** sala al igual que la capacidad de ésta. Si se pulsa el botón de cerrar (el candado) la sala quedara cerrada durante todos los turnos de ese día, y para abrirla, basta con pulsar el botón de la derecha.

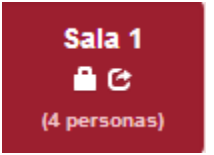

Y por último, comentar los estados por los que puede pasar una sala:

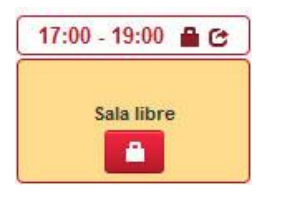

Imagen 4.5: Sala Libre

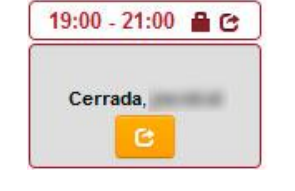

Imagen 4.6: Sala Cerrada

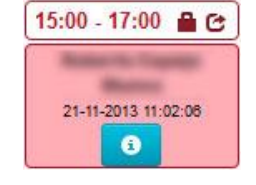

Imagen 4.7: Sala Reservada

 En la primera imagen puede verse como aparecen las salas libres, con el fondo en un tono amarillo y el texto "**sala libre**". Justo debajo tiene el botón cerrar sala, para cerrarla en ese turno concreto.

 Si se hubiese cerrado, se tendría la imagen del centro, donde el fondo aparece en gris y en el centro el texto "**cerrada**", además del **UVUS** de la persona que cerró la sala. Y justo debajo, en amarillo, el botón que se deberá pulsar para abrirla de nuevo.

 Por último, el estilo que tendría la sala si está reservada, con fondo rosáceo. Aparece en negrita el nombre del usuario que realizó la reserva y la fecha de realización, en celeste aparece el botón **info**, que al pulsar mostrará más información de la reserva en un pop-up:

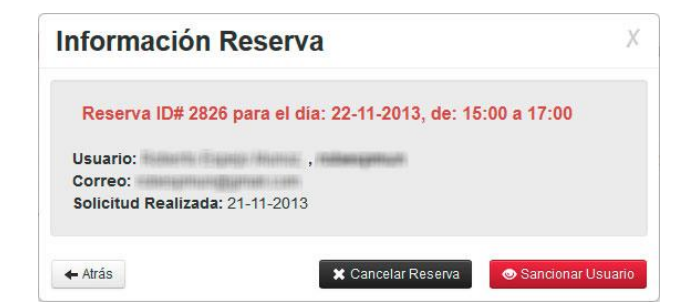

Imagen 4.8: Pop-Up de información de reserva

 En la pantalla de información de reserva, se encuentra un título en **rojo** donde aparece el identificador de la reserva (ID#), la fecha para la que ha sido reservada y el turno. Luego, el nombre de usuario, su UVUS en negrita, el correo que registró al realizar la reserva y el día que fue solicitada.

 Una vez identificados los datos se pueden realizar tres acciones: **salir** a la pantalla anterior, **cancelar** la reserva o **sancionar** al usuario.

 Para volver a la pantalla anterior basta con pulsar en el botón blanco donde pone **← Atrás**, fuera del recuadro o en la señal (**X)** situada arriba, a la derecha de la ventana.

 Para cancelar una reserva, se debe pulsar el botón negro: **Cancelar Reserva** y la ventana mostrará un cuadro de texto con dos opciones:

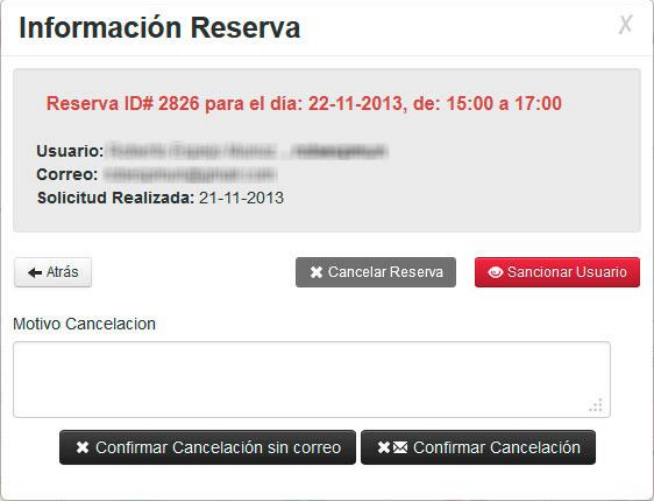

Imagen 4.9: Pop-Up para cancelar

 Puede escribirse el motivo de la cancelación y luego confirmarla, **enviando un correo** al usuario (botón de la derecha) o **sin enviar correo** (botón de la izquierda), tras lo cual, se vuelve al calendario. En la parte de arriba encima del *Menú Calendario* se mostrará un mensaje de confirmación en verde:

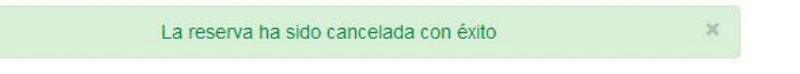

 Si la cancelación no se llevase a cabo por algún problema, aparecería un texto en rojo indicándonos la incidencia.

 Para sancionar un usuario, el procedimiento es igual a cancelar, sólo que pulsando sobre el botón rojo: **Sancionar Usuario**, que desplegará el pop-up siguiente:

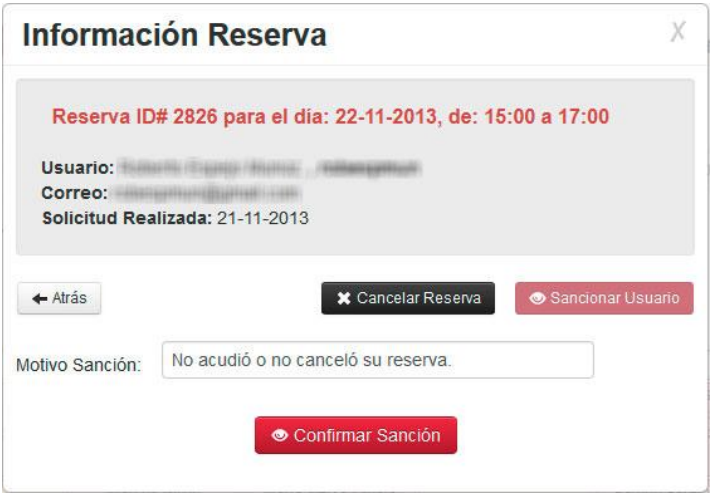

Imagen 4.10: Pop-Up para cancelar

 En este caso aparecerá un cuadro de texto para indicar el motivo de la sanción (que por defecto será *"No acudió o no canceló su reserva"*), aunque podemos cambiar el texto. Para confirmar la sanción sólo será necesario pulsar el botón **Confirmar Sanción**.

 En ese momento el UVUS quedará penalizado, y no podrá realizar reservas durante los días estipulados, estos **días serán naturales**. El usuario, como en las cancelaciones, también recibirá un correo informando de la penalización.

#### <span id="page-9-0"></span>*4.4 Salas con Turno Libre*

 Cuando se configuran los tipos de salas, se puede seleccionar que sean de *turno libre*. Es un tipo de sala que no tiene turnos asignados, **es el usuario el que decide qué horario necesita**, por supuesto estas salas requieren de un responsable que valide la solicitud.

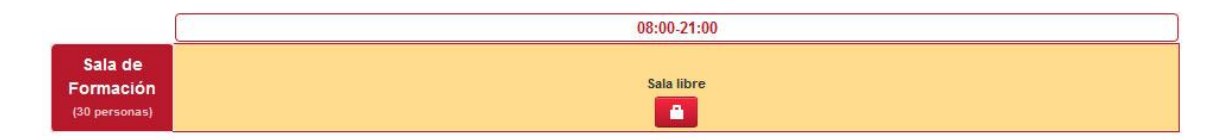

Imagen 4.11: Sala con turno libre activado

 En este tipo de salas las reservas se irán componiendo una detrás de otra, rellenado los huecos, como si fuera un puzle.

|                                       | 08:00-12:00                      | 12:00-16:00                                  | 16:00-20:00                                              | 20:00-21:00                  |
|---------------------------------------|----------------------------------|----------------------------------------------|----------------------------------------------------------|------------------------------|
| Sala de<br>Formación<br>(30 personas) | 02-12-2013 11:30:32<br>$\bullet$ | $(*)$ 1 petición pendiente<br>$\blacksquare$ | Cerrada.<br>MASTER EN SISTEMAS DE ENERGIA ELECTRICA<br>G | Sala libre<br>$\blacksquare$ |

Imagen 4.12: Sala con turno libre, con distintos estados

 Como se ve en la imagen superior, ese sería el aspecto que mostraría una sala con turno libre con varios estados.

Empezando por la izquierda:

- En primer lugar hay una reserva normal realizada por un usuario y que **ha sido aceptada** por el responsable.
- En segundo lugar hay una **solicitud pendiente**, donde aparece un aviso y un botón que llevará a la pantalla de confirmación/denegación de la misma.
- Después, el diseño que aparece cuando se cierra la sala durante un periodo. Se puede indicar en estos casos el motivo del cierre, que aparecerá en el recuadro y un botón para abrirla con los turnos normales.
- Por último la sala libre, con el botón para cerrarla.

 En este último caso, cerrar la sala es **diferente** a como se cierran en los turnos normales, en su lugar, cuando se pulsa el botón de cerrar aparecerá la siguiente pantalla:

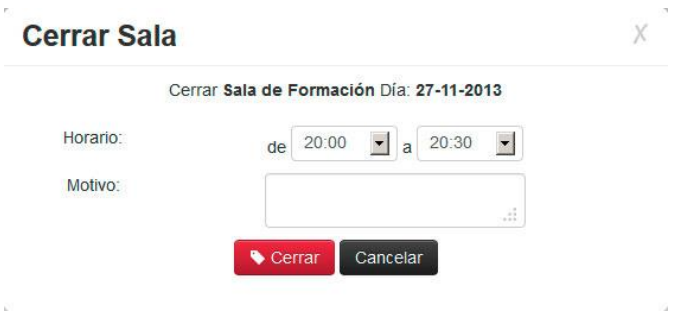

Imagen 4.13: Pantalla para cerrar sala de turno libre.

 En esta pantalla se debe de indicar el **inicio** y el **fin** del intervalo en el que la sala permanecerá cerrada, **también el motivo del cierre**, que aparecerá en el recuadro como se ha visto antes.

 Ya para finalizar comentar la pantalla de confirmación del responsable, a la que además del responsable de la sala pueden acceder administradores y revisores por si el responsable no estuviera disponible.

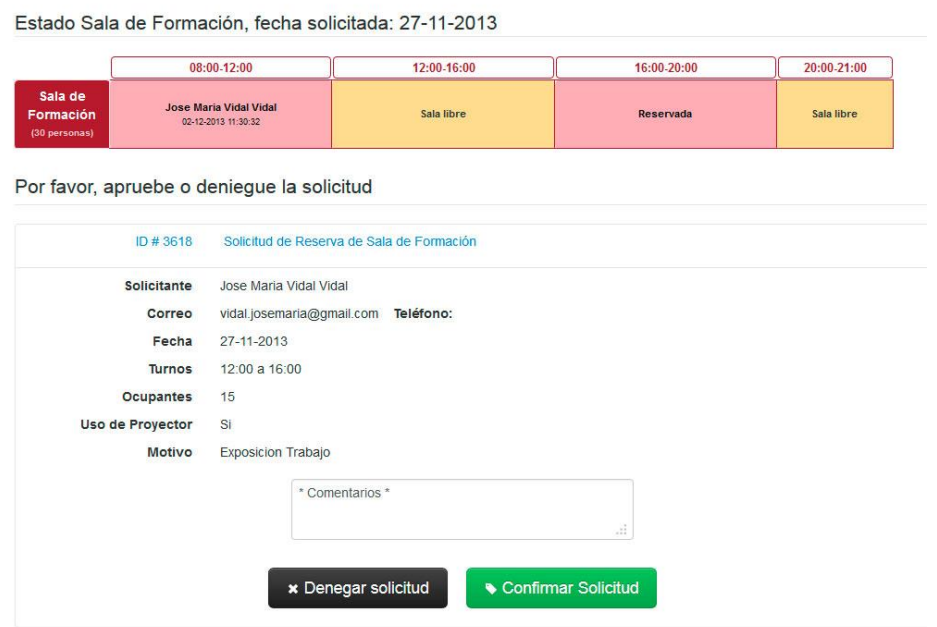

Imagen 4.14: Pantalla de confirmación de responsable.

 En esta pantalla aparece el cuadrante de la sala, donde se encuentran las demás reservas con los datos disponibles (si está cerrada aparecerá reservada también) y los datos de la solicitud. Para denegarla o confirmarla solo habrá que pulsar el botón correspondiente, pudiendo añadir algunos comentarios en el cuadro de texto superior.

 Al usuario le llegara un correo con el estado final de su petición y con los comentarios que el responsable crea oportuno.

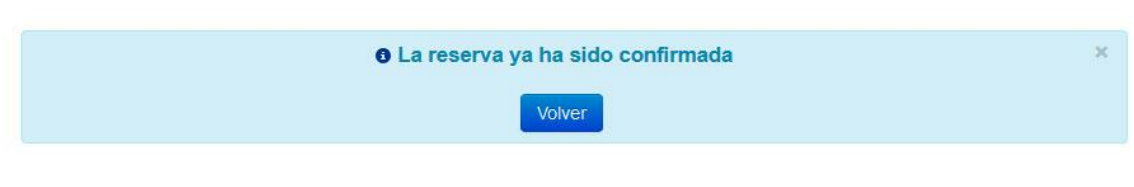

Si la reserva ya la confirmó otro usuario responsable, aparecerá el siguiente mensaje:

Imagen 4.15: Mensaje de reserva ya confirmada por otro usuario.

#### Y si hubiera sido denegada:

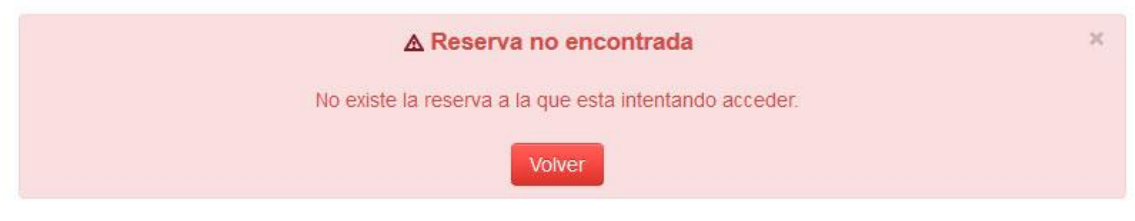

Imagen 4.16: Mensaje de reserva denegada por otro usuario.

Además, debajo del nombre de la sala aparece un icono con forma de calendario  $\frac{1}{100}$ 

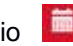

 Si se pulsa, redirige a un calendario con las reservas de dicha sala agrupadas por día, para tener una visión mucho mejor de la situación de la sala los próximos días (los días en rojo indican que la biblioteca está cerrada).

| <b>Anterior</b>                                          | Sala de Formación - Marzo 2014<br>Siguiente       |                                                   |                |                |               |                |
|----------------------------------------------------------|---------------------------------------------------|---------------------------------------------------|----------------|----------------|---------------|----------------|
| Lunes                                                    | <b>Martes</b>                                     | <b>Miércoles</b>                                  | <b>Jueves</b>  | <b>Viernes</b> | <b>Sábado</b> | <b>Domingo</b> |
|                                                          |                                                   |                                                   |                |                |               |                |
| $\overline{3}$                                           |                                                   | 5                                                 | $6\phantom{1}$ | 7              | 8             |                |
| De 18:00 a 20:00                                         | De 16:00 a 20:00                                  | De 16:00 a 20:00                                  |                |                |               |                |
| MÁSTER EN SISTEMAS DE                                    | <b>MÁSTER EN SISTEMAS DE</b>                      | MÁSTER EN SISTEMAS DE                             |                |                |               |                |
| ENERGÍA ELÉCTRICA                                        | ENERGÍA ELÉCTRICA                                 | ENERGÍA ELÉCTRICA                                 |                |                |               |                |
| $\bullet$                                                | $\bullet$                                         | $\bullet$                                         |                |                |               |                |
| 10                                                       | 11                                                | 12                                                | 13             | 14             | 15            | 16             |
| De 18:00 a 20:00                                         | De 16:00 a 20:00                                  | De 16:00 a 20:00                                  |                |                |               |                |
| <b>MÁSTER EN SISTEMAS DE</b><br>ENERGÍA ELÉCTRICA        | <b>MÁSTER EN SISTEMAS DE</b><br>ENERGÍA ELÉCTRICA | <b>MÁSTER EN SISTEMAS DE</b><br>ENERGÍA ELÉCTRICA |                |                |               |                |
| $\bullet$                                                | $\bullet$                                         | $\bullet$                                         |                |                |               |                |
|                                                          |                                                   |                                                   |                |                |               |                |
| 17                                                       | 18                                                | 19                                                | 20             | 21             | 22            | 23             |
| De 18:00 a 20:00                                         | De 16:00 a 20:00                                  | De 16:00 a 20:00                                  |                |                |               |                |
| <b>MÁSTER EN SISTEMAS DE</b><br><b>ENERGÍA ELÉCTRICA</b> | MÁSTER EN SISTEMAS DE<br>ENERGÍA ELÉCTRICA        | <b>MÁSTER EN SISTEMAS DE</b><br>ENERGÍA ELÉCTRICA |                |                |               |                |
| $\bullet$                                                | $\bullet$                                         | $\bullet$                                         |                |                |               |                |
| 24                                                       | 25                                                | 26                                                | 27             | 28             | 29            | 30             |
| De 16:00 a 20:00                                         | De 16:00 a 20:00                                  | De 16:00 a 20:00                                  |                |                |               |                |
| MÁSTER EN SISTEMAS DE                                    | <b>MÁSTER EN SISTEMAS DE</b>                      | MÁSTER EN SISTEMAS DE                             |                |                |               |                |
| ENERGÍA ELÉCTRICA                                        | ENERGÍA ELÉCTRICA                                 | ENERGÍA ELÉCTRICA                                 |                |                |               |                |
| $\bullet$                                                | $\bullet$                                         | $\bullet$                                         |                |                |               |                |
| 31                                                       |                                                   |                                                   |                |                |               |                |
| De 18:00 a 20:00                                         |                                                   |                                                   |                |                |               |                |
| <b>MASTER EN SISTEMAS DE</b>                             |                                                   |                                                   |                |                |               |                |
| <b>ENERGÍA ELÉCTRICA</b><br>$\bullet$                    |                                                   |                                                   |                |                |               |                |

Imagen 4.17: Calendario de salas con turno libre

### <span id="page-12-0"></span>*4.5 Listado.*

 En esta pantalla se encuentra el listado completo de las reservas, paginado los resultados en un número de registros por pantalla que se puede configurar en *Configuración → Preferencias*, apareciendo un navegador para moverse por las páginas, justo arriba del listado.

| 遵                | Reserva de Salas                                  | Reservas * | Salas +       | Turnos -                                       | Sanciones + | Configuración +                  | Estadísticas +                         | <b>Modo Usuario</b> | josvidvid - Cerrar Sesión |
|------------------|---------------------------------------------------|------------|---------------|------------------------------------------------|-------------|----------------------------------|----------------------------------------|---------------------|---------------------------|
|                  | Estás en: Reservas / Listado Completo / Página #1 |            |               |                                                |             |                                  |                                        |                     |                           |
|                  |                                                   |            |               |                                                |             |                                  |                                        |                     |                           |
|                  |                                                   |            | $\mathcal{D}$ | $\left\lfloor \frac{1}{2} \right\rfloor$ 1 2 3 | $4 \quad 5$ | 6 <sup>7</sup><br>7 <sup>1</sup> | $8 \quad 9$<br>$10 \rightarrow \infty$ |                     |                           |
| Fecha            | <b>Usuario</b>                                    |            |               |                                                | Sala        | Turno                            | Correo                                 |                     | Motivo                    |
| $27 - 11 - 2013$ | Marca 1994 1994 - 2004                            |            |               |                                                | Sala 5      | $10:30 - 12:30$                  | the common said server.                |                     | $\bullet$                 |
| 26-11-2013       |                                                   |            |               |                                                | Sala 4      | $08:00 - 10:30$                  |                                        |                     | $\bullet$                 |
| 26-11-2013       |                                                   |            |               |                                                | Sala 7      | $08:00 - 11:00$                  |                                        |                     | $\bullet$                 |
| 26-11-2013       |                                                   |            |               |                                                | Sala 11     | $08:00 - 11:00$                  |                                        |                     | $\bullet$                 |

Imagen 4.17: Pantalla de listado de reservas.

 Cada registro muestra: Fecha, Usuario, Sala, Turno y Correo con los que se ha realizado la reserva, además al final de cada fila, se encuentra el icono  $\bullet$ , que al pulsar mostrará un pop-up con la información de la reserva (pantalla ya explicada en páginas anteriores, pág. 10).

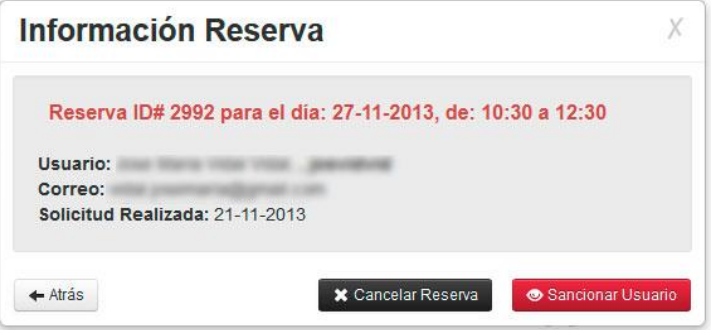

Imagen 4.18: Pantalla de listado de reservas.

#### <span id="page-12-1"></span>*4.6 Búsqueda.*

| 變                             | Reserva de Salas             | Reservas -      | Salas - | Turnos *       | Sanciones *     | Configuración -   | Estadísticas -           | <b>Modo Usuario</b> | - Cerrar Sesión |
|-------------------------------|------------------------------|-----------------|---------|----------------|-----------------|-------------------|--------------------------|---------------------|-----------------|
| Estás en: Reservas / Búsqueda |                              |                 |         |                |                 |                   |                          |                     |                 |
| Busqueda avanzada             |                              |                 |         |                |                 |                   |                          |                     |                 |
| <b>Buscar</b>                 |                              |                 |         |                | En campo        | <b>UVUS</b>       | $\overline{\phantom{a}}$ |                     |                 |
| Ordenar por                   |                              | Nombre Usuario  |         | $\blacksquare$ | Sentido         | <b>ASCENDENTE</b> | $\blacktriangledown$     |                     |                 |
| Fecha                         | <b>Usuario</b>               | <b>Q</b> Buscar |         | Sala           | Turno           | Correo            |                          | <b>Motivo</b>       |                 |
| 15-11-2013                    | THE STATE THAT YOUR          |                 |         | Sala 8         | 17:00 - 19:00   |                   |                          |                     | $\bullet$       |
| 15-11-2013                    |                              |                 |         | Sala 2         | $12:30 - 14:30$ |                   |                          |                     | $\bullet$       |
|                               | FORM TENNIS TODAY TO         |                 |         |                |                 |                   |                          |                     |                 |
| 15-11-2013                    | STANDS CORP. CORP.           |                 |         | Sala 1         | $12:30 - 14:30$ |                   |                          |                     | $\bullet$       |
| $15 - 11 - 2013$              | loan Maria 1934 1934 Jan     |                 |         | Sala 9         | $17:00 - 19:00$ |                   |                          |                     | $\bullet$       |
| 15-11-2013                    | the lineral code crops, pos- |                 |         | Sala 5         | $18:30 - 21:00$ |                   |                          |                     | $\bullet$       |

Imagen 4.19: Pantalla de búsqueda.

 La pantalla de búsqueda presenta un campo y 3 desplegables. La búsqueda se realizará siguiendo la siguiente sintaxis:

- **Buscar** {introducir texto a buscar}
- **En campo** {nombre | UVUS | fecha | sala | inicio turno}
- **Ordenar por** {nombre | UVUS | fecha | sala | inicio turno}
- **Sentido** {Ascendente | Descendente}

 Tras elegir los parámetros de búsqueda, al pulsar el botón de buscar se mostrará justo debajo un listado con las reservas que coincidan con los criterios elegidos. El listado seguirá la misma estructura que en la página de listados, aunque **no se paginarán resultados**.

Como en esa misma página, a la derecha de cada reserva vuelve a aparecer el icono  $\bullet$  que al pulsarlo mostrará el pop-up con la información adicional de la reserva.

## <span id="page-13-0"></span>5. Gestión de Salas

 Pulsando la opción *Salas*, se muestran cuatro opciones: *Listar salas*, *Listar Tipos de salas*, *Crear Salas* y *Crear Tipo de sala*. Los dos últimos permiten crear nuevos registros y desde los listados se accede a todas las salas/tipos que se encuentran en la biblioteca.

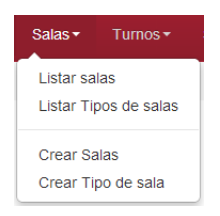

Imagen 5.1 Menú Salas

### <span id="page-13-1"></span>*5.1 Crear Tipo de Sala.*

 Para poder crear **salas**, es necesario haber creado antes **tipos de salas** ya que necesariamente una sala tendrá asignado un tipo. Esta será la pantalla para crear un nuevo tipo de sala:

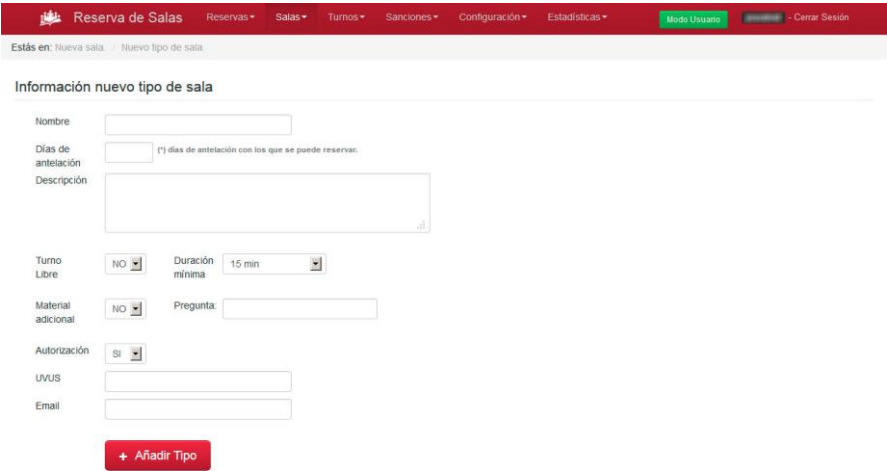

Imagen 5.2: Crear Tipo de sala

Los datos a introducir son los siguientes:

- **Nombre** que lo identificará.
- **Días de antelación**, días de antelación con los que se podrá reservar las salas de este tipo.
- **Descripción**, breve descripción del turno.
- **Turno Libre**, si está activado se deberá elegir también la **duración mínima** de este, es decir de cuánto en cuánto se podrá reservar.
- **Material adicional**, si la sala dispone de material que se puede reservar, y la **pregunta** que se le realizará al usuario cuando realice la reserva.
- **Autorización**, si se ha activado el Turno Libre, esta opción tiene que estar también activada pues de lo contrario la sala de Turno Libre no funcionará correctamente. También añadiremos el **UVUS** del responsable al que le llegará la solicitud y su **email**. Si son varios irán **separados por comas.**

Luego sólo será necesario pulsar el botón **Añadir Tipo**.

#### <span id="page-14-0"></span>*5.2 Crear Salas.*

 A la hora de crear nuevas salas se debe usar la opción **"Crear Salas"** del menú, una vez es pulsado, se muestra la siguiente pantalla:

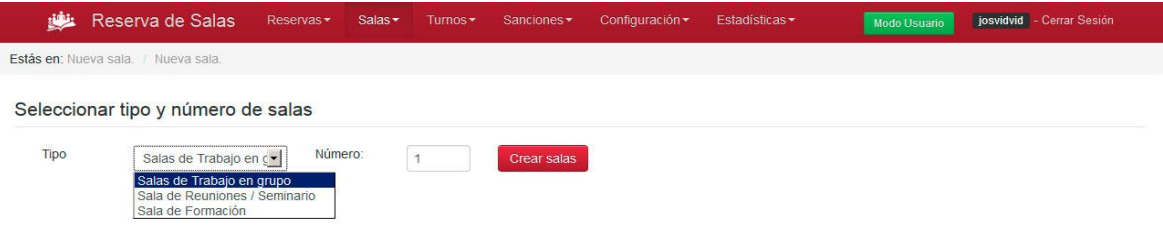

Imagen 5.3: Crear salas

 Como se ve en la captura, hay dos opciones, la de elegir tipo y la de número de salas que se van a crear. Lógicamente es necesario tener dados de alta tipos de salas para poder crearlas, si no es así, aparecerá un mensaje que redirigirá a "**Crear Tipos de salas"** (pág. anterior).

Tras elegir el tipo y número de salas a crear, se debe pulsar el botón, mostrándose la siguiente pantalla:

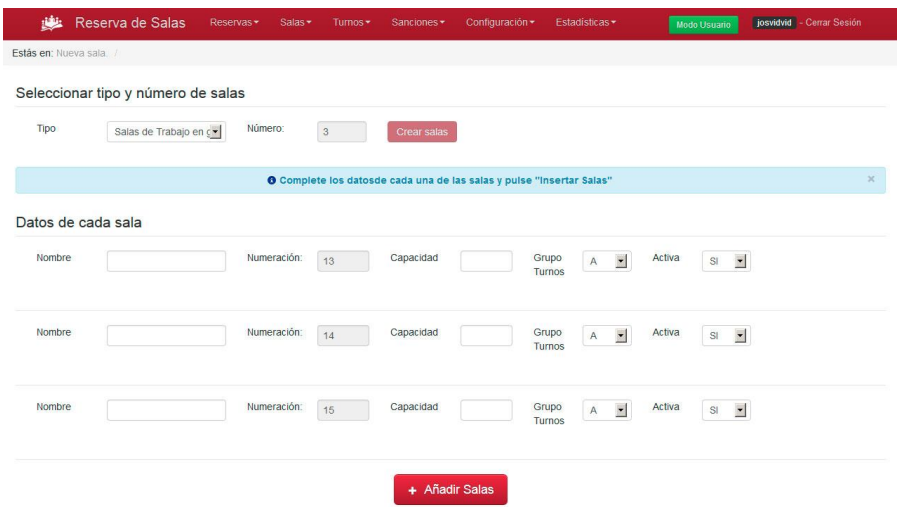

Imagen 5.4: Crear salas tras elección.

En este ejemplo se han creado tres salas, y por cada una aparecen cinco campos:

- **Nombre**, nombre que identificara a la sala y se mostrara en el cuadrante.
- **Numeración**, orden que ocupara al ser mostrada. Se puede editar luego.
- **Capacidad**, capacidad de la sala.
- **Grupo Turnos**, definirá los turnos a los que se acoge la sala. Deberán haber sido creados previamente desde la gestión de turnos.
- **Activa**, si una sala se muestra o no: No confundir este estado con **cerrada**, ya que una sala "no activa" ni siquiera se muestra en el cuadrante de reservas.

#### <span id="page-15-0"></span>*5.3 Listar Tipos de Salas.*

Cuando se accede al listado de salas se muestra la siguiente pantalla:

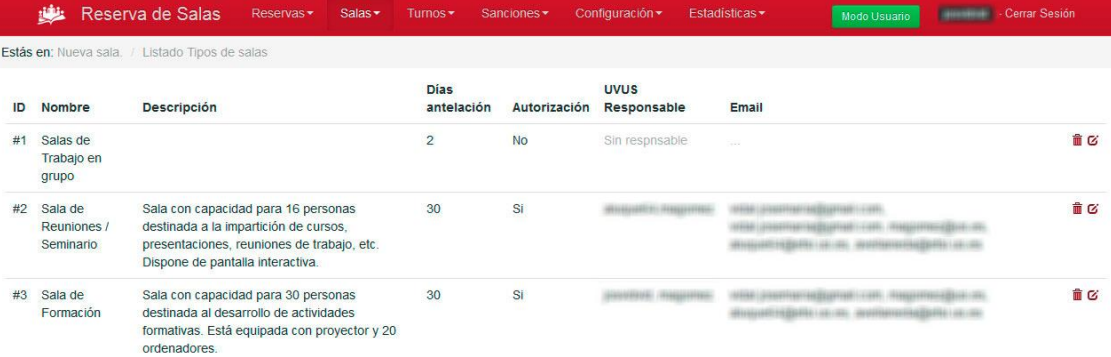

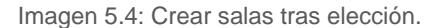

En esta pantalla aparecerán listados los **tipos de salas** que se han creado, se muestran algunos datos de interés, pero no todos. A la derecha de cada registro aparecen dos iconos para realizar operaciones: ( $\mathbf{r} \in \mathcal{C}$ )

 El primero de ellos (Eliminar), sirve para borrar un tipo de sala (antes de hacerlo aparecerá un mensaje de confirmación). Hay que tener en cuenta que, antes de borrar un tipo de sala, es recomendable editar las salas cambiando el tipo a las que vaya a afectar. En cuanto al segundo (Editar), permite editar el registro seleccionado. Pulsándolo nos llevará a la pantalla de edición, donde se pueden actualizar los datos:

#### Editar datos de tipo de sala

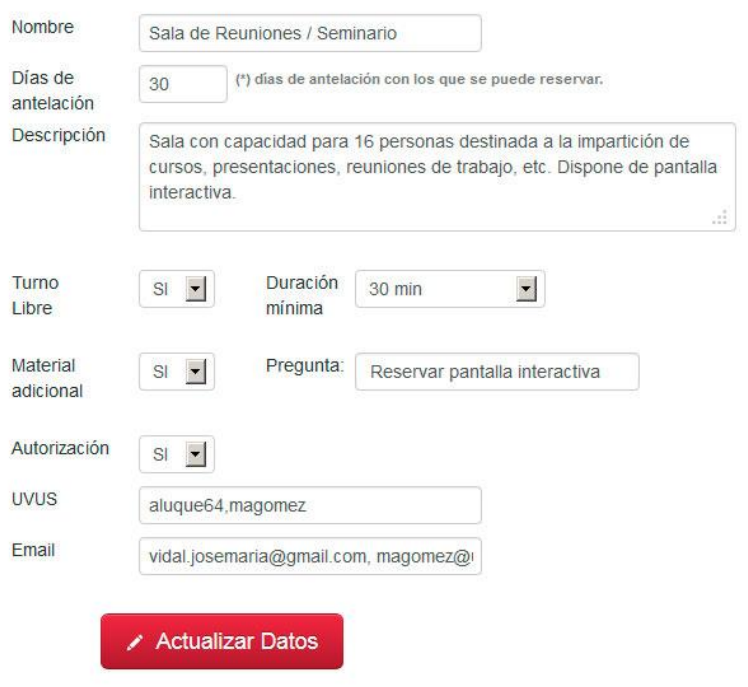

Imagen 5.5: Pantalla de edición de tipo de sala.

## <span id="page-16-0"></span>*5.4 Listar Salas.*

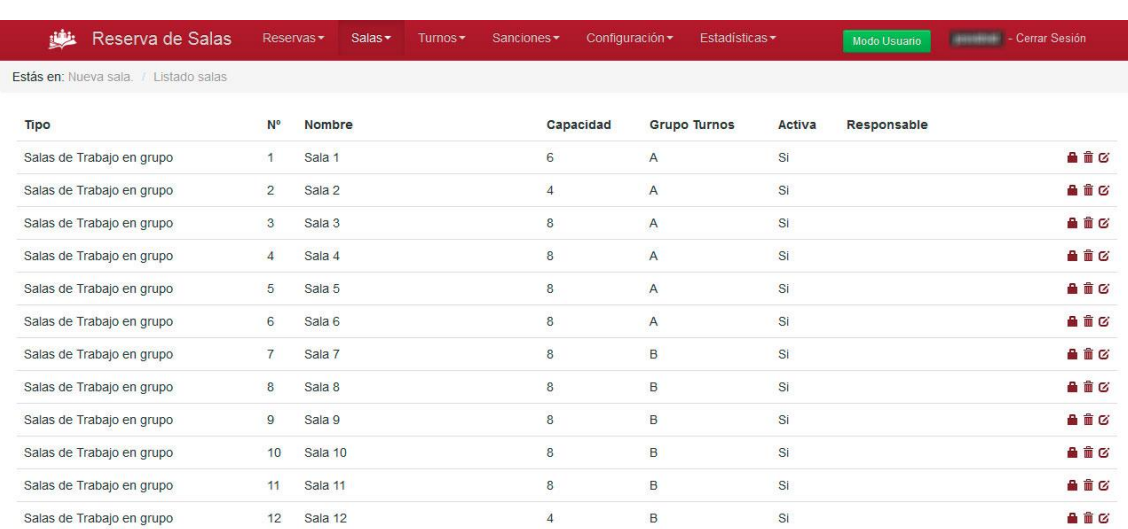

Cuando se accede al listado de salas se muestra de manera similar al listado visto anteriormente:

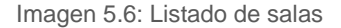

 Por cada registro se ven varios datos de interés, como son el grupo de turnos asociado y el número, que indica el orden en el que se muestran las salas en el cuadrante. Como puede verse, por cada registro se tienen 3 iconos a la derecha ( $\ln \overline{w}$ , de izquierda a derecha: activar/desactivar, eliminar y editar).

 Los dos últimos funcionan igual que para el listado de **tipos de sala**, en cambio el primer icono (el candado) tiene una función especial. Si se pulsa, la sala pasará a estar desactivada, es decir no disponible para reservarla y desaparecerá del cuadrante de reservas, además en el listado aparecerá destacada en rojo y el icono cambiará a:  $\bullet$  para activarla de nuevo sólo será necesario pulsar sobre él.

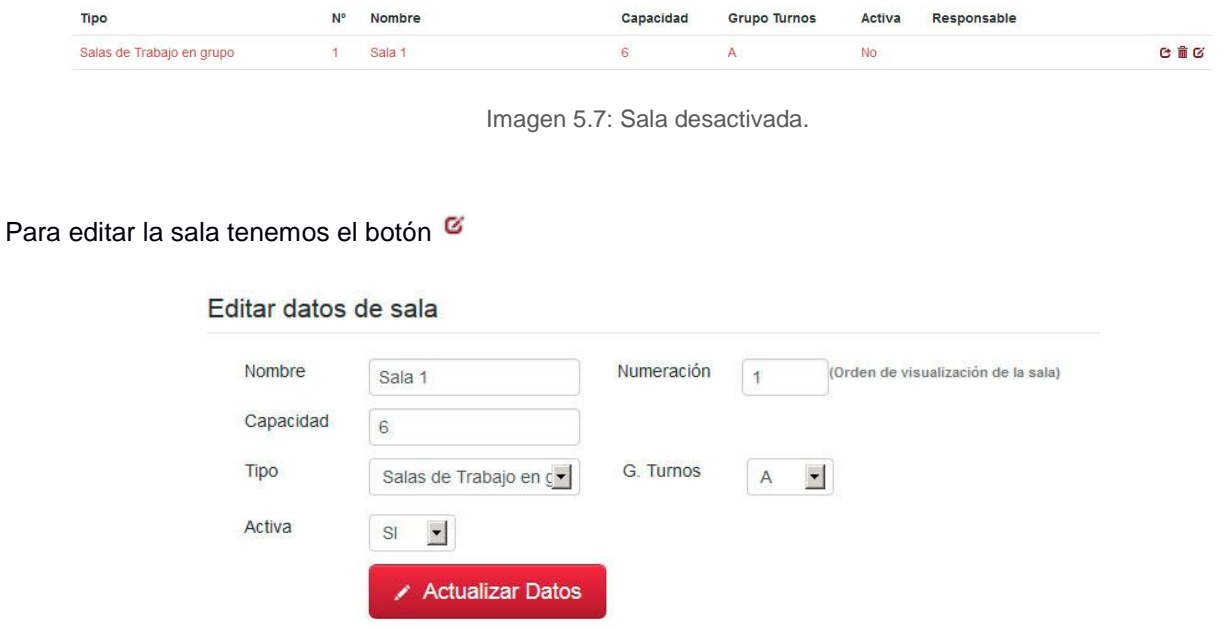

Imagen 5.8: Pantalla de edición de sala.

# <span id="page-17-0"></span>6. Gestión de Turnos

 Pulsando la opción *Turnos*, se presentan 3 opciones: *Listado de grupos de turnos, Crear grupo de turnos*  y *Horario Biblioteca*. Con la última opción se configura el **Horario general** y los dos primeros permiten la gestión de los turnos de reserva que habrá disponible.

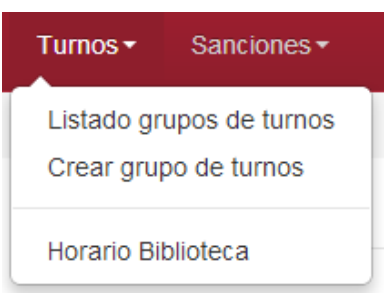

Imagen 6.1 Menú Turnos

#### *6.1 Crear grupo de turnos.*

 A la hora de crear un grupo de turnos es necesario seguir varios pasos, primero hay que acceder a la opción de menú:

#### Crear nuevo grupo de turnos

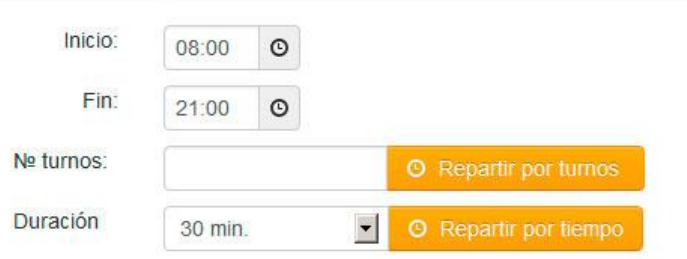

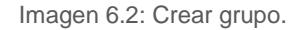

 El primer paso consiste en definir el **grupo de turnos**, para ello se da una hora de inicio y una de final, luego se elige una de las dos opciones:

- **Repartir por turnos**: En esta opción se indica el número de turnos en el que se desea repartir el horario, y automáticamente se le asignará la misma duración a cada turno. Si sobra o falta algo de tiempo se reflejará en el último turno.
- **Repartir por tiempo**: con esta opción se indica la duración que se desea para cada turno, y la aplicación calculará el número de turnos automáticamente, como en la opción anterior. Si no se puede cuadrar totalmente, el último turno será diferente.

 Cuando se pulse una de las dos opciones, la aplicación, mediante los datos obtenidos, calculará el nuevo grupo de turnos y lo mostrará en pantalla.

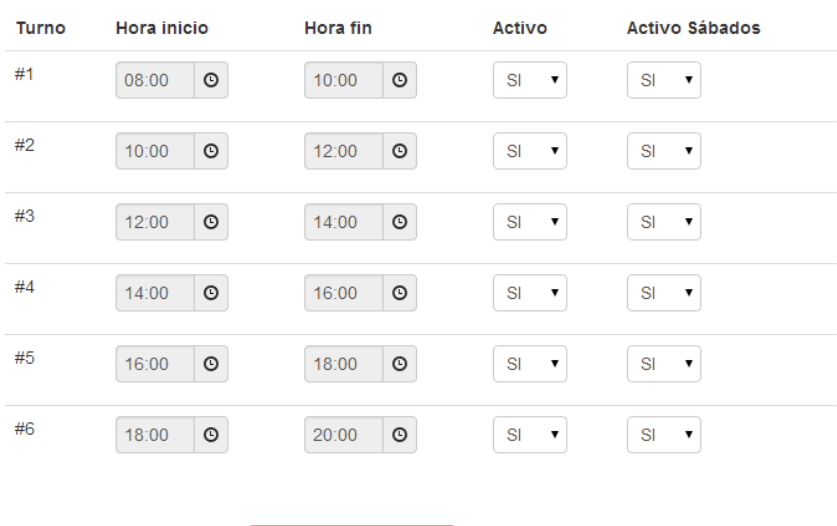

## grupo de turnos: A

19 Imagen 6.3: Turnos generados.

Deshacer

**Crear Turnos** 

En el ejemplo de arriba se han elegido las siguientes opciones, para repartir **por turnos**:

- $\blacksquare$  inicio 08:00.
- $\blacksquare$  Fin: 20:00
- $\blacksquare$  N° de turnos: 6

 Y la aplicación ha calculado automáticamente que cada turno debe ser de 2 horas, con lo que lo muestra por los datos de cada turno.

 Los dos campos finales, **Activo** y **Activo sábados** viene por defecto **SI**, por lo que si se quiere que no estén activo los sábados, habrá que indicarlo seleccionado **NO** en el desplegable.

 También se puede modificar el inicio y el fin de cada turno, siempre que no coincidan dos turnos en la misma hora, por ejemplo, que el primer turno empiece a las 08:30 en lugar de las 08:00.

 Para finalizar y crear los turnos y el grupo, habrá que pulsar el botón **"Crear Turnos"** si se pulsa el botón deshacer o salimos de la página, no se guardará nada de los datos introducidos.

#### <span id="page-19-0"></span>*6.1. Listado grupo de turnos.*

 Como en todos las demás gestiones explicadas, también se puede acceder al listado de turnos y realizar operaciones desde él:

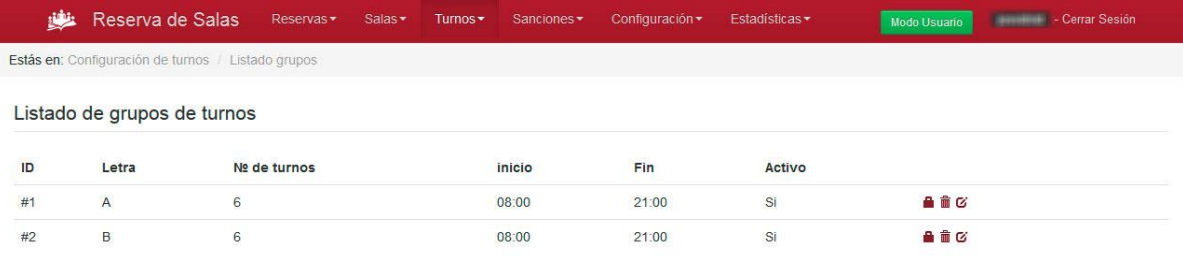

Imagen 6.4: Listado de Grupos.

La gestión de los grupos se lleva a cabo como en la gestión de salas, por tanto es posible activar o desactivar turnos, eliminarlos (requiere confirmación, y asegurarse que las salas que tenían asignado este grupo se cambian a otro, o no se podrán reservar) y editarlos.

Cuando se elige la opción de editar un grupo de turnos, se muestra su disposición:

#### Disposición Turnos:

| Turno | Hora inicio |            | Hora fin            | Activo                                  | <b>Activo Sábados</b>                        |
|-------|-------------|------------|---------------------|-----------------------------------------|----------------------------------------------|
| #1    | 08:00       | $\circ$    | $^{\circ}$<br>10:30 | $\vert \cdot \vert$<br>SI               | $\vert \cdot \vert$<br>S                     |
| #2    | 10:30       | $\circ$    | $\circ$<br>12:30    | $\overline{\phantom{a}}$<br>SI          | $\overline{\phantom{a}}$<br>$\mathbb{S}^1$   |
| #3    | 12:30       | $\circ$    | $\circ$<br>14:30    | $\left  \cdot \right $<br>$\mathsf{SI}$ | $\blacksquare$<br>$\ensuremath{\mathsf{SI}}$ |
| #4    | 14:30       | $_{\odot}$ | $\circ$<br>16:30    | $\overline{\phantom{a}}$<br>SI          | $\blacksquare$<br>$\ensuremath{\mathsf{SI}}$ |
| #5    | 16:30       | $_{\odot}$ | $\circ$<br>18:30    | $\blacktriangledown$<br>$\mathbb{S}^1$  | $\vert \cdot \vert$<br>$\mathbb{S}^{\mid}$   |
| #6    | 18:30       | $_{\odot}$ | $_{\odot}$<br>21:00 | $\bullet$<br>$S \vert$                  | $\vert \cdot \vert$<br>SI                    |

Imagen 6.5: Disposición del grupo

 En esta pantalla puede cambiarse los horarios de cada turno y activarlos/desactivarlos, siempre que no se produzcan incongruencias y ningún turno pise a otro, en ese caso no se dejarían guardar los cambios.

 Los botones de abajo: **Atrás** para volver al listado, **Aplicar Cambios** obligatorio para que se guarden los cambios y **Deshacer** los cambios realizados.

#### <span id="page-20-0"></span>*6.2. Horario Biblioteca.*

Para configurar el Horario de la biblioteca, será necesario acceder a esta pantalla:

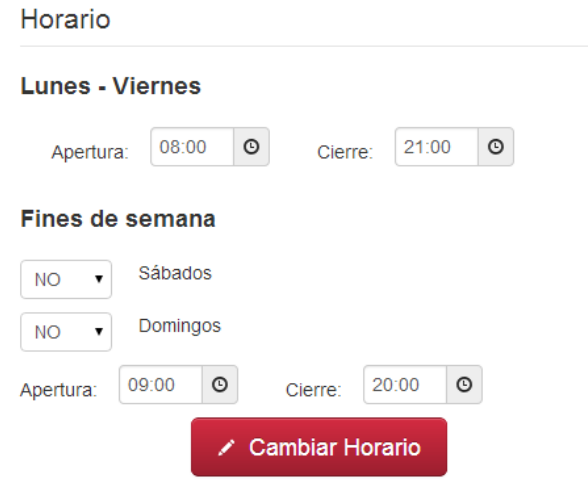

Imagen 6.6: Horario biblioteca.

 Está dividido en dos opciones: **Lunes - Viernes** y **Fines de semana**, donde pueden editarse la apertura y cierre de ambos, desde el botón con el icono de un reloj a la derecha.

 Además en el caso de los **Fines de semana** también es posible decidir si se activa el sábado y el domingo, y definir el horario de éstos. Para efectuar los cambios, como siempre habrá que pulsar el botón:

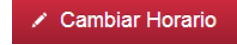

## <span id="page-21-0"></span>7. Sanciones

 Para visualizar los usuarios penalizados, se accede desde el menú sanciones, y desde éste, a las sanciones propias de nuestra biblioteca o a las de todas las bibliotecas.

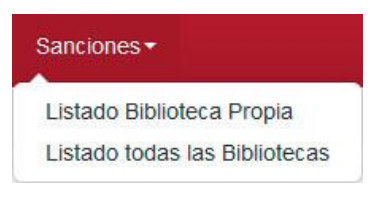

Imagen 7.1 Menú Sanciones

### <span id="page-21-1"></span>*7.1. Listados.*

Tanto a la hora de ver el listado propio como el completo, la interfaz gráfica es la misma:

| وتبالياه                    | Reserva de Salas                          | Reservas <sup>*</sup> | Salas -<br>Turnos $\star$ | Sanciones -              | Configuración -     | Estadísticas -                        | <b>Modo Usuario</b> | <b>Cerrar Sesión</b> |   |
|-----------------------------|-------------------------------------------|-----------------------|---------------------------|--------------------------|---------------------|---------------------------------------|---------------------|----------------------|---|
|                             | Estás en: Sanciones / Listado biblioteca. |                       |                           |                          |                     |                                       |                     |                      |   |
| Búsqueda                    |                                           |                       |                           |                          |                     |                                       |                     |                      |   |
| <b>Buscar</b>               |                                           | En campo              | <b>UVUS</b>               | $\overline{\phantom{0}}$ | Q Buscar            |                                       |                     |                      |   |
|                             | Listado de Sanciones                      |                       |                           |                          |                     |                                       |                     |                      |   |
| <b>Biblioteca</b>           | Fecha                                     | Uvus                  | Correo                    |                          | Sancionado<br>hasta | Motivo                                |                     | Sancionador          |   |
| Biblioteca de<br>Ingeniería | 2013-12-05<br>10:57:58                    |                       |                           |                          | 20-12-2013          | No acudió o no canceló su<br>reserva. |                     |                      | û |
| Biblioteca de<br>Ingeniería | 2013-12-05<br>12:50:34                    |                       |                           |                          | 20-12-2013          | No acudió o no canceló su<br>reserva. |                     |                      | û |
| Biblioteca de<br>Ingeniería | 2013-12-05<br>14:58:43                    |                       |                           |                          | 20-12-2013          | No acudió o no canceló su<br>reserva. |                     |                      | û |
| Biblioteca de<br>Ingeniería | 2013-12-05<br>14:58:53                    |                       |                           |                          | 20-12-2013          | No acudió o no canceló su<br>reserva. |                     |                      | ŵ |
| Biblioteca de<br>Ingeniería | 2013-12-04<br>12:51:50                    |                       |                           |                          | 19-12-2013          | No acudió o no canceló su<br>reserva. |                     |                      | û |
| Biblioteca de<br>Ingeniería | 2013-12-04<br>14:52:36                    |                       |                           |                          | 19-12-2013          | No acudió o no canceló su<br>reserva. |                     |                      | 音 |
| Biblioteca de<br>Ingeniería | 2013-12-04<br>16:50:03                    |                       |                           |                          | 19-12-2013          | No acudió o no canceló su<br>reserva. |                     |                      | û |
| Biblioteca de<br>Ingeniería | 2013-12-04<br>18:51:49                    |                       |                           |                          | 19-12-2013          | No acudió o no canceló su<br>reserva. |                     |                      | û |
| Biblioteca de<br>Ingeniería | 2013-12-04<br>18:54:58                    |                       |                           |                          | 19-12-2013          | No acudió o no canceló su<br>reserva. |                     |                      | û |

Imagen 7.2: Listado de sanciones.

 En él se muestran las sanciones activas (las que han expirado ya no lo harán). De las sanciones tenemos: la biblioteca que la impuso, la fecha y hora a la que se hizo, hasta cuándo estará activa y motivo y UVUS de la persona que sancionó, además del UVUS y email del usuario sancionado. A la derecha aparece el icono para eliminar la sanción, y como puede verse, la búsqueda esta implementada en la parte de arriba del listado.

 La diferencia entre este listado y el completo, radica en que solo se pueden eliminar las sanciones que pertenezcan a la biblioteca del administrador que está usando la aplicación. Las de otras bibliotecas solo podrán ser consultadas.

## <span id="page-22-0"></span>8. Configuración

 Desde el Menú de configuración se accede a varios apartados que permite personalizarlos. Desde *Preferencias* también puede verse una lista con los festivos/cerrados y acceder a la administración de usuarios, tanto de *administradores* como *revisores.*

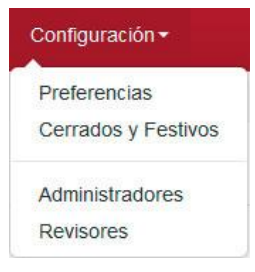

Imagen 8.1 Menú Configuración

#### <span id="page-22-1"></span>*8.1. Preferencias.*

Desde esta opción se controlan varios de los aspectos a personalizar en la aplicación:

| Reserva de Salas                       | Configuración -<br>Reservas -<br>$Salas \rightarrow$<br>Sanciones -<br>Turnos +                              | Estadísticas +<br>- Cerrar Sesión<br><b>Modo Usuario</b> |
|----------------------------------------|----------------------------------------------------------------------------------------------------|----------------------------------------------------------|
| Estás en: Configuración / Preferencias |                                                                                                    |                                                          |
| <b>Nombre</b>                          | Valor                                                                                                    |                                                          |
| dias disponibles                       | 2 (Número de días para poder reservar desde la fecha actual)                                                 | ø                                                        |
| dias sancion                           | 15<br>(Duración de la sanción)                                                                               | ø                                                        |
| sanciones globales                     | 0 (1: Se contemplan las sanciones de todas las bibliotecas, 0: Solo las propias)                             | Ø                                                        |
| duracion minima turno                  | 30 (Minutos que debe durar un turno, como mínimo)                                                            | Ø                                                        |
| email remitente                        | avellaneda@us.es (Remitente que aparecerá en los emails enviados a los alumnos)                              | Ø                                                        |
| email foot                             | Biblioteca de Ingeniería. Avda. Camino de los Descubrimientos, s/n. 41092 - Sevilla. 954 48 72 86            | Ø<br>$\Omega$                                            |
| resultados por pagina                  | 100 (Numero de registros que apareceran en los listados (Reservas, Sanciones))                               | Ø                                                        |
| maximo reservas                        | 1 (Número máximo de reservas que puede realizar un usuario)                                                  | Ø                                                        |
| permitir_sancionar                     | (1: Sanciones activadas, 0: Sin posibilidad de sancionar)                                                    | Ø                                                        |
| enlace normas                          | http://bib.us.es/ingenieros/servicios/common/pdf/Normas salas trabajo grupo.pdf (Enlace a las normas de uso) | Ø                                                        |

Imagen 8.2: Pantalla Preferencias

Las preferencias a editar son las siguientes:

- **dias\_disponibles**: Los días en el que los alumnos pueden reservar con antelación una sala. Puede ser configurado para cada tipo de sala. Esta opción está desactivada, por lo que no funcionará si la cambiamos. Para esto tenemos que ir a: **Salas → Listar Tipo de Salas → Editar → Cambiar días de antelación**.
- **días\_sancion**: Días naturales que dura una sanción al usuario.
- **sanciones** globales: si se aceptan las sanciones de otras bibliotecas: Sí (1), No (0).
- **duración\_minima\_turno**: duración mínima para un turno.
- **email\_remitente**: email que aparecerá como remitente en los correos que envíe la aplicación.
- **email root**: píe del email
- **resultados\_por\_pagina**: número de registros que aparecerán como máximo en los listados.
- **maximo\_reservas**: máximo de reservas que puede hacer el mismo usuario por día.
- **permitir\_sacionar**: si están las sanciones activas: Sí (1), No (0).
- **enlace normas**: enlace a las normas de reserva de espacios.

 Para editar el valor de cada una de las opciones, sencillamente se pulsa el icono a la derecha, con el símbolo de recuadro y el lápiz.

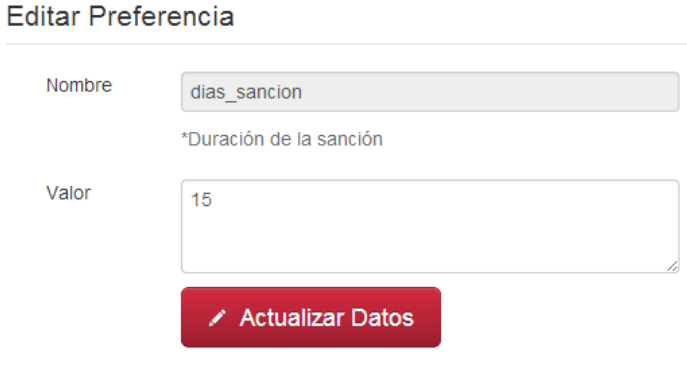

Imagen 8.3: Editar preferencias.

 En esta pantalla puede editarse el valor de la opción, que a partir de pulsar el botón de **Actualizar Datos**  estará activa.

#### <span id="page-23-0"></span>*8.2. Cerrados y Festivos.*

 En este apartado se presentan los días festivos y los días que se cierra la Biblioteca por cualquier motivo y desde dónde eliminarlos con el icono a la derecha de cada registro. Además se pueden añadir días desde el campo de entrada junto al botón *Insertar*. También se pueden añadir los festivos completos de un curso mediante el botón amarillo a la derecha.

Por supuesto si los días ya están añadidos se mostrará un mensaje de error.

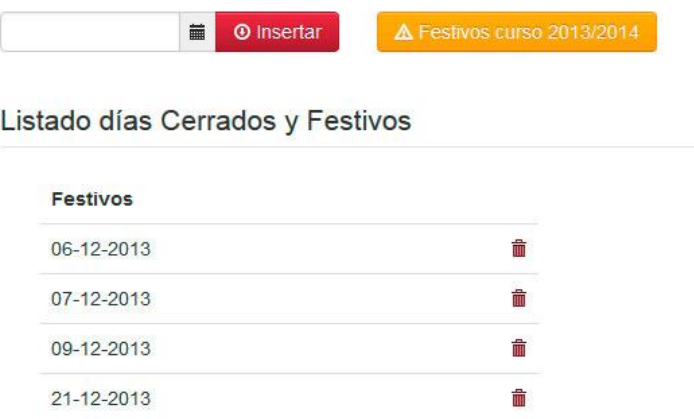

Imagen 8.4: Cerrados y festivos.

#### <span id="page-24-0"></span>*8.3. Administradores.*

 En este apartado se añaden y eliminan **administradores**. Con tan solo introducir el UVUS y pulsar insertar el usuario ya tendrá los privilegios. Para eliminarlo con sólo pulsar el icono a la derecha del UVUS, en el listado, ya no tendrá privilegios.

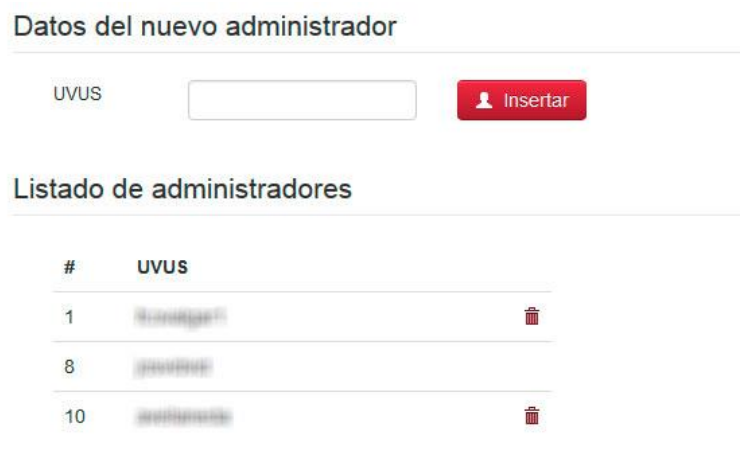

Imagen 8.5: Administradores.

Como aclaración, **un administrador no se puede eliminar a sí mismo**.

#### <span id="page-24-1"></span>*8.4. Revisores.*

 Igual que para los administradores, la gestión de los **revisores** es igual de sencilla y con los mismos procedimientos que en punto anteriormente explicado.

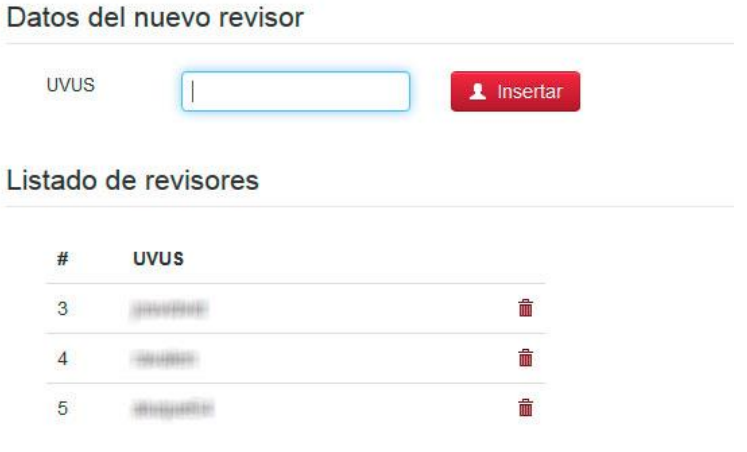

Imagen 8.6: Revisores.

# <span id="page-25-0"></span>9. Estadísticas

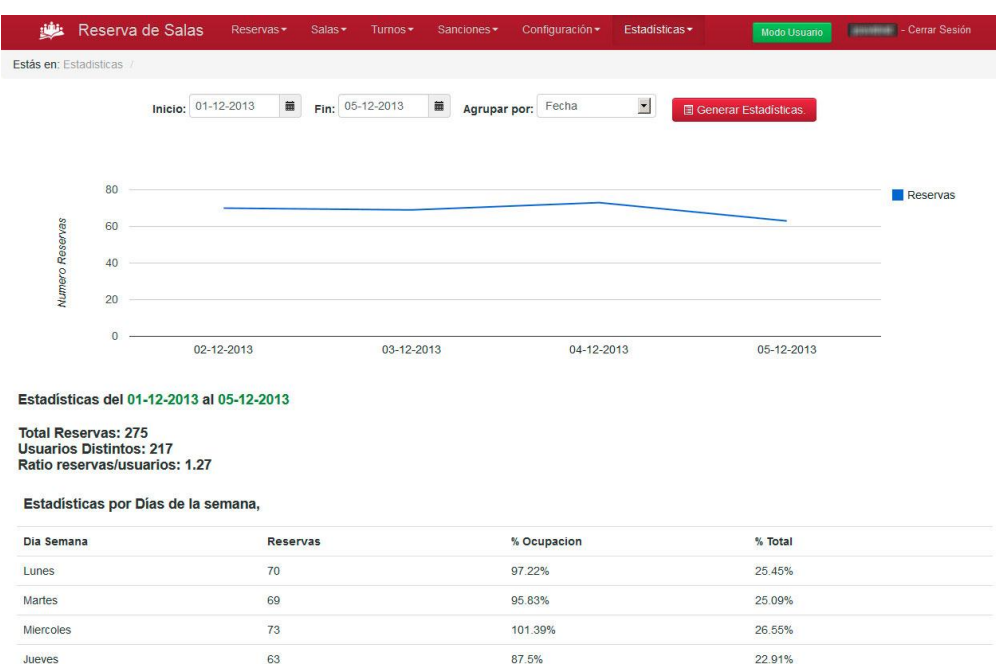

Imagen 9.1: Pantalla de estadísticas

 En la pantalla de estadísticas, se muestran una serie de datos referentes a las reservas. Por defecto, el intervalo que se usa para las estadísticas es, desde el inicio del mes actual hasta el día actual. Aun así es posible cambiarlo eligiendo fecha de inicio y fin, así como un campo para agrupar los datos en el gráfico. Pulsando el botón **Generar Estadísticas** se mostrarán en el periodo elegido.

Entre las estadísticas mostradas:

- **Total de Reservas.**
- **Usuarios Distintos.**
- Ratio reservas entre usuarios.
- Estadísticas por el día de la semana.
- Por Meses.
- **Por Año.**
- **Por Titulación.**
- Por Salas
- **Por turnos**

Se presentará el total de reservas, el porcentaje de ocupación y el porcentaje que supone sobre el total

## <span id="page-26-0"></span>10. Modo Usuario

I

 Por último solo falta comentar el llamado **modo usuario**, al que se accede desde el botón verde a la derecha en la barra de menús **Modo Usuario**, al pulsar sobre él, es posible hacer reservas como los usuarios normales de la aplicación.

| Seleccione un Tipo de Sala        |                      | Seleccione un día: |                                                  |               | <b>Reservas Masivas</b> | josvidvid       |  |
|-----------------------------------|----------------------|--------------------|--------------------------------------------------|---------------|-------------------------|-----------------|--|
| Salas de Trabajo en grupo         | $\blacktriangledown$ |                    | $\blacksquare$<br>Jueves, 5 de Diciembre de 2013 |               |                         |                 |  |
|                                   | $08:00 - 10:30$      | $10:30 - 12:30$    | $12:30 - 14:30$                                  | 14:30 - 16:30 | $16:30 - 18:30$         | $18:30 - 21:00$ |  |
| Sala 1<br>Capacidad 6<br>personas | Reservada            | Reservada          | Reservada                                        | Reservada     | Reservar                | Reservar        |  |
| Sala 2<br>Capacidad 4<br>personas | Reservada            | Reservada          | Reservada                                        | Reservada     | Reservada               | Reservada       |  |
| Sala 3<br>Capacidad 8<br>personas | Reservada            | Reservada          | Reservada                                        | Reservan      | Reservada               | Reservan        |  |
| Sala 4<br>Capacidad 8<br>personas | Reservada            | Reservada          | Reservada                                        | Reservada     | Reservada               | Reservada       |  |
| Sala 5<br>Capacidad 8<br>personas | Reservada            | Reservada          | Reservada                                        | Reservar      | Reservada               | Reservan        |  |
| Sala 6<br>Capacidad 8<br>personas | Reservar             | Reservada          | Reservada                                        | Reservar      | Reservada               | Reservada       |  |

Imagen 10.1: Modo usuario

 Para salir del modo usuario simplemente con elegir alguna otra opción del menú, o pulsar sobre el botón que habrá cambiado a **Modo Admin.**

 En este modo se hacen las reservas y peticiones como un usuario más, eligiendo la sala en el turno deseado, pero además, justo arriba del cuadrante de reservas, hay un botón rojo, **Reservas Masivas**, que llevará a la siguiente pantalla:

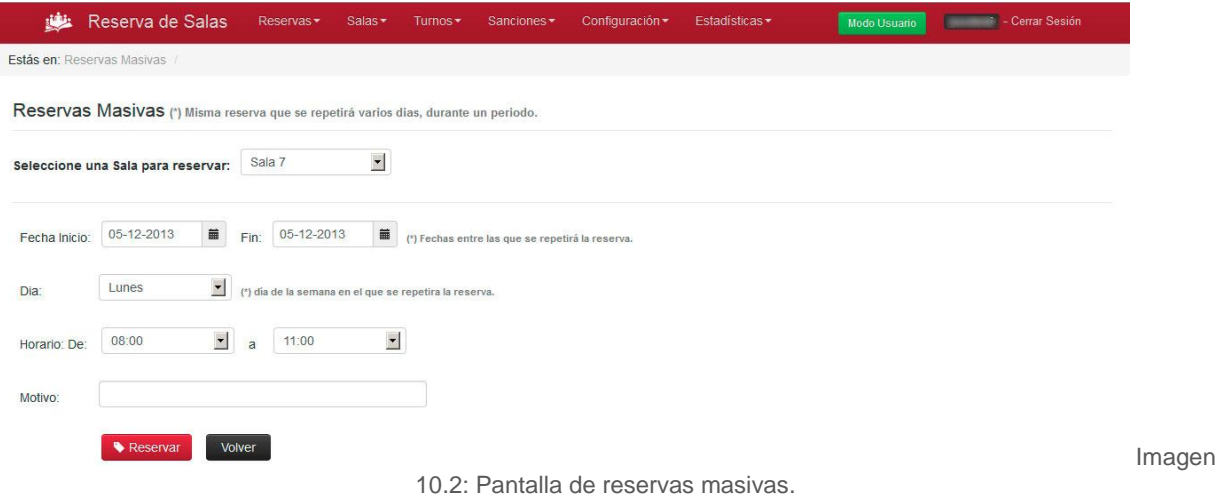

 En esta pantalla se puede realizar una reserva y repetirla durante un periodo especificado con Fecha inicio y Fin, luego elegir el día de la semana (lunes, martes,…) en los que se producirá la reserva, y por último el horario deseado. También es posible añadir un motivo a la reserva si se desea aclara el mismo.

 Esto evita la tarea repetitiva de hacer la reserva diariamente, cuando una Biblioteca o algún profesor quieran reservar una sala durante un largo periodo de tiempo.